# Data Diet

THE Atari realtime compression program

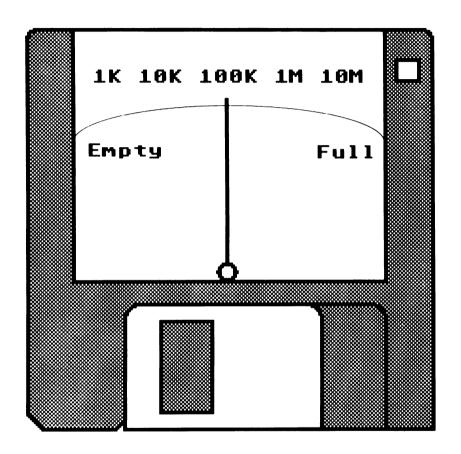

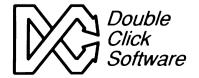

# DATA DIET

## **THE Atari Realtime Compression Program**

## **Owners Manual**

Version 1.0

# Programs by **Keith Gerdes**

Manual by Michael B. Vederman

Copyright (c) 1991 Double Click Software All Rights Reserved

No part of the manual or programs may be reproduced by any means without prior written permission from Double Click Software — The programs are sold on the condition that they are not reinted, lent or resold subject to a repurchase agreement.

The programs are supplied in the belief that they operate as specified, neither Double Click Software (the company) nor the authors shall be liable in any circumstances whatsoever for any direct or indirect loss or damage to property incurred or suffered by the customer or any other person as a result of any fault or defect in the goods or services supplied by the company and in no circumstances shall the company be liable to consequential damage or loss of profits (whether or not the possibility thereof was seperately advised to it or reasonably forseeable) arising from the use or performance of such goods or services.

TOS and Atari ST are trademarks of Atari Corporation GEM is a trademark of Digital Research Inc All other products mentioned are copyright by their respective owners

This manual refers to version 1.0 of Data Diet. Any amendments to subsequent versions which require documentation will have it contained in the file READ\_ME.1ST on the disk.

## **Preface**

Thank you for purchasing the Data Diet package.

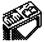

Data Diet is your answer to crowded disks. Your cry for help has been answered, as Data Diet will save you lots of data storage space!

On the master disk you will find the files:

DATADIET.PRG DATADIET.APP DD\_TOOLS.APP DD\_CNTL.PRG DATADIET.INF READ\_ME.1ST

Be ceratin to read the READ ME.1ST file! Do it now!

And, you might find some other programs which have been added since the printing of this manual.

As changes occur, we will be making them available, either on our support BBS (713-944-0108) or through updates/upgrades.

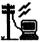

You may contact us several other ways:

By phone at our office: (713)977-6520 (noon-6 pm weekdays)

Online on the following services:

GEnie: username DOUBLE-CLICK CompuServe: userid 75300,577

The Internet: username@address uaceO@menudo.uh.edu

## **BE SURE TO REGISTER!**

Be sure to send in your registration card to get full support of your Data Diet, plus receive information about future products.

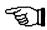

We make registering very easy for you. Simply fill out the enclosed card and drop it in the mail. You don't even have to pay for postage, we do! What could be easier!

Any changes which occur can be read about in the file READ ME.IST

#### AN IMPORTANT MESSAGE FROM US TO YOU

Your support of our previous products and shareware has given us the incentive to continue providing you with state-of-the-art programs!

Please continue your support and please don't pirate our software!

This is our only means of making money. We work long hard hours and spend many nights working late because we enjoy what we do, but unfortunately, hard work alone cannot pay the bills. Being a small company, we are taking our own future into our hands, and have taken several financial risks by not working for a larger company which provides a 'steady' paycheck.

We don't work on a large profit margin. In fact, you might be surprised that we are even able to do what we do, given our capital. The fact is, we put a lot of ourselves into Double Click Software, with the hopes that it will result in a company that you and we can be proud of.

By purchasing our software and discouraging piracy, you are our boss and 'sign' our paychecks. You decide our future and fate. You have a tremendous power in your hands.

PLEASE, don't give our software away to someone, or even upload our software to a BBS (so strangers can get it - people you don't know - or even know if you'd like!). Besides being a federal offense, you may very well be putting us in the unemployment line! (NO JOKE!)

PLEASE DO NOT GIVE OUR SOFTWARE AWAY!

Thank you, Mike, Paul, Gilbert and Keith

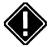

### Believe it or not - READ THIS

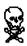

Believe it or not, the very first day we released our programs, they are on pirate BBSes all over the United States and abroad. This hurts us alot.

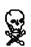

In every case, we have been able to track down the person responsible for the upload and have made them pay for their actions.

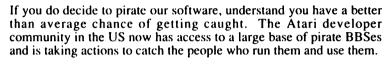

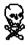

It's not that difficult to catch someone, and you are in just as much risk by logging onto a pirate BBS as the person running the BBS.

## A Few Notes About This Manual

This manual is divided into sections explaining each of our programs on the Data Diet disk

## Icons at a Glance

On the outside margin of each page you will see icons representing the actions which are being described in that section. Icons depicting a mouse indicates actions using the mouse; the keyboard indicates keyboard input or shortcuts, for example.

Pay particular attention to some icons, because they point out an important note or a hint. These icons are:

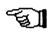

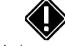

A note

An important note

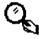

A hint

## **Manual Notation**

Here are a few explanatory notes about this manual:

**Keynames** The names of keys are spelled out in this manual (for example, <CONTROL>, <ESCAPE>, <LEFT SHIFT>) and appear in capital letters enclosed in angle brackets. The key caps on your keyboard may abbreviate or represent the keys differently.

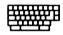

**Key Combinations** A plus sign (+) used between two keynames indicates that those keys must be pressed at the same time. For example, "Press <ALT>+<SPACE>" means that you press the <ALTERNATE> key and hold it down while you press the <SPACE> bar and release it. Then release the <ALT> key.

What You Type In this manual, anything that you should type verbatim is printed in italic. For example, in a procedure, if you're asked to type a filename or directory name called EXAMPLE, what you actually type is shown in italic: EXAMPLE. Upper- and lower-case may be important in some cases.

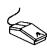

**Mouse Terms** The following definitions are used to descibe mouse operations:

| To           | Do this                                                                                                    |  |
|--------------|----------------------------------------------------------------------------------------------------|--|
| Point        | Move the mouse until the tip of the pointer rests on what you want to point at.                                                       |  |
| Click        | Quickly press and release a mouse button.                                                                                             |  |
| Drag         | Press a mouse button and hold it down while moving the mouse.                                                                         |  |
| Double click | Click the mouse button twice in rapid succession.                                                                                     |  |
|              | To click an object means to point to that object on<br>the screen (an icon or menu name, for instance)<br>and click the mouse button. |  |

## What's in a Name

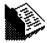

Throughout this manual, we will use the words directory, subdirectory, folder and path. All these terms ultimately specify a folder somewhere in your system.

#### C:\DIR1\MYFOLDER\

Path is the complete list showing you where a particular folder is, in this example the folder C:\DIR \\MYFOLDER.

**Directory** is another name for **folder** (MYFOLDER).

**Sub-directory** refers to a folder within a folder. In the above example, *MYFOLDER* is a sub-directory of *DIR1*, but it is still a directory/folder.

**ROOT Directory** refers to the directory you see when you first open up a disk drive window. To copy a file to the ROOT directory, simply drag the file to the appropriate disk drive icon.

## >To create a new folder at the GEM desktop:

- 1 Select the FILE menu and choose the **NEW FOLDER** command.
- [2] Enter the folder name.
- 3 Choose **OK** or press **<RETURN>**.

## Using the Item Selector

Certain operations will require you to find a file or locate a folder somehwere on your disk system. In these instances, you will be presented with the item selector.

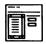

The file selector is built into GEM, but you might have a replacement file selector installed. Some popular replacement selectors are called UISIII.PRG, LGFSEL18.PRG or FSEL60.PRG. They provide enhancements and additional flexibility not allowed from the standard file selector. Please refer to the user's manual for their operation.

The parts in the file selector are similar amongst all the item selectors:

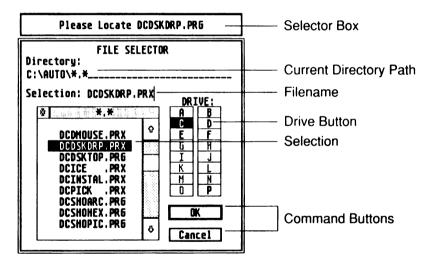

In addition to the file selector, a **selector box** will appear above the file selector (or text will appear in the file selector) to remind you of the action to perform.

## >When you are asked to enter or locate a filename:

- Use the file selector to find it.
- 2 Select the filename to use, or type in a filename in **SELECTION**.
- [3] Choose the **OK** button, or press **<RETURN>**.

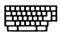

With the mouse, you can select and open a file listed in the file selector in one step:

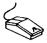

Double click the filename of the file you want to use

When you are asked to locate a directory, follow these steps:

- 1 Find the directory.
- 2 Enter the directory by choosing it (name appears on the directory line).
- 3 Choose the **OK** button, or press **<RETURN>**.

## **Our Programs**

Our programs fall into several different categories:

AUTO- runs in the AUTO folder

Desktop- runs from the GEM desktop

Accessory - loads in as a desk accessory

Installable- can run from the AUTO folder or from the desktop

**Multiple**- can run any of the above ways

**AUTO** AUTO folder programs must be placed in the **AUTO** folder of your bootup disk so that the program gets loaded into memory before the GEM desktop comes up.

**Desktop** Some programs can only run from the GEM desktop. Simply double clicking on the program will execute it and access its features.

**Desk Accessory** A program with the extension .**ACC** is a desk accessory, and is loaded into the GEM desktop at bootup time. These files usually go on the root directory of your bootup disk (**A**:\(\)\) or **C**:\(\)\). They are loaded in AFTER the AUTO folder programs, but BEFORE the GEM desktop appears.

**Installable - Memory Resident** The program runs, then installs itself in memory, then exits. Programs which do this are usually called resident programs or terminate and stay resident programs.

**Multiple** Programs that are multiple can be run from the AUTO folder (and thus stay memory resident), can be run from the GEM desktop to access their functions, can be installed from the GEM desktop (and thus stay memory resident), or can even run as a desk accessory.

This page intentionally left blank.

Well... I guess it's not really blank now.

So why did I say it was left blank then?

Does nothing exist?

I mean if you have nothing, isn't that something?

Talk about blank...

My mind is going, Dave.

I can feel it going...

## **Welcome to Data Diet**

**Data Diet** is a unique product for the family of Atari TOS-based computers that will save you megabytes of disk space efficiently and silently using a seamless and transparent integration into GEMDOS.

We have designed *Data Diet* to be as fast as possible, using a proprietary compression method which provides excellent compression at an astounding speed. In fact, speed was one of the most important factors behind *Data Diet's* design. Compared to similar programs on other platforms (Macintosh and IBM), *Data Diet* blows them away hands down! We are certain you will be equally thrilled by the substantial data storage savings.

**Data Diet** uses a unique method for solving the question: <u>How do</u> you perform realtime data compression?

Basically, several different methods could be used to provide realtime data compression:

- 1) Create a single file which acts like the disk drives. All data is read from and written to this file, being compressed as it goes into the file, decompressed as it comes out.
- 2) Make a single partition act like multiple disk drives, basically use the entire partition as one huge file, similar to #1.
- 3) Run through a "shell" program, decompressing any files you wish to use before the shell runs the specified application, recompressing the files after you have exited back to the shell.
- 4) Use the Data Diet method.

Numbers one and two above have severe restrictions, namely that the file system must be completely rewritten to make the "file disk drive" look like a real drive, and you must completely back up your hard disk, repartition your hard disk, then restore all the files back into the "file disk drive." Additionally, every disk write requires compression, thereby really slowing your system down.

Additionally, should the file become corrupted or attacked by a virus, then all of your programs and data can be lost.

Number three is extremely limited in scope; you'd need to know what files you will be using before you run the shell, and launching a program from a shell can cause compatibility problems with some software.

Briefly and without going into too much confusing detail, once installed, *Data Diet* waits until a file operation is performed before it goes to work. If the file is dietized, it is decompressed and stored in a temporary working directory. When the application accesses the file, it is actually accessing the temporary file in the work directory. Using the decompressed temporary file has the added benefit of allowing all disk operations on that file to be full-speed. When the application writes to the file, it again is writing to the temporary file, not the original. Finally, when you exit the application, the file is compressed and saved back to the original location.

#### Data Diet Method Best?

What advantages do you get using the *Data Diet* method over the others? Several, in fact.

You don't have to treat your hard disk special in any way. To install **Data Diet** you don't have to reformat, repartition or even backup your hard disk (although you should always keep a backup of your data).

You get a big difference in speed. First of all, *Data Diet* uses a proprietary compression method which is lightning fast (we guarantee it's the fastest on the Atari computers), secondly, the data compression usually occurs when you run or exit a program. Therefore data access while you are using your favorite program is completely <u>full-speed</u> with absolutely no slowdown.

**Data Dict** will also compress files to a remote network drive (can any other realtime programs do that?).

Additionally, *Data Diet* gives you a lot of flexibility. You can exclude files, folders and drives you don't want compressed, choose between two compression methods and specify the use of one compression method for files over a given size.

Data Diet Tools allows you to compress, decompress and get statistics about a single file, groups of files, directories, or your whole drive, using any file mask.

## **Getting Started**

Before you start using Data Diet, you should be familiar with your computer and its user's manual. You need to know how to turn the computer on, which disk drive is drive A, and what keys you press to reset, or "boot," your computer.

Data Diet can run on any Atari ST computer with a minimum or 512K of memory and one single-sided disk drive. Data Diet is 100% compatible with all versions of Atari TOS/GEM.

## Step 1: Make a Backup Disk

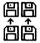

None of the Data Diet programs are copy-protected. Before you get started, we suggest that you make an archival backup of the Data Diet master disk. You may do this by copying the files one-by-one onto another disk or by using the desktop disk copy function.

## Step 2: Setup Your Work Disk

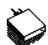

The main Data Diet handler runs from the AUTO folder. If you do not have an AUTO folder, create one.

## >To setup your work disk:

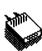

- Open a directory window for drive A: (floppy system) or C: (hard disk system).
- [2] Create a new folder named AUTO (if necessary).
- 3 Copy the following files to the AUTO folder:

## DATADIET.PRG DATADIET.INF

4 Copy the following files to your desk accessory bootup path (usually A:\ or C:\).

## DATADIET.APP DD TOOLS.APP

5 Finally, copy DD\_CNTL.PRG to a folder where you store utility programs or tools.

You will want to place DATADIET.PRG as close to the beginning of the AUTO folder as possible, although Data Diet can run from anywhere in your AUTO folder.

## >To make DATADIET.PRG run before the others:

- [1] Copy the contents of your AUTO folder to another folder.
- 2 Delete your AUTO folder and contents.
- [3] Create a new AUTO folder.
- [4] Copy DATADIET.PRG to the new AUTO folder (see Other Program Considerations below).
- [5] Copy the other programs back to the AUTO folder in the order you wish them to execute.

We supply a program in the MISC\_PRG folder called DIRSORT.PRG which can be used to sort any folder.

## Other Program Considerations

Data Diet has been thoroughly tested to avoid program conflicts, however, some AUTO folder programs, will insist on being run before Data Diet installs itself.

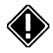

The following programs should run **before** DATADIET.PRG in the AUTO folder:

GDOS.PRG G+PLUS.PRG POOLFIX3.PRG FATSPEED.PRG

# Please Do Not Give Copies of Data Diet to Anyone.

## **Data Diet Quick Installation**

This is the quick installation guide for *Data Diet*. This brief explanation does not go into the many details of using *Data Diet*, but rather allows you to quickly get *Data Diet* running on your system so you can start to enjoy the savings right away.

Once installed in your system, *Data Diet* will perform its operations without ever needing interaction from you again. *Data Diet's* design allows it to seamlessly integrate into the existing file handling system. Should you desire more interaction, read the rest of this manual for an explanation of the various parts.

## Part I: Data Diet Quick Installation

## >To quickly install Data Diet:

1 Copy the following two files to your AUTO folder:

## DATADIET.PRG DATADIET.INF

2 Copy the following two file to your desk accessory bootup path (usually A:\ or C:\):

DATADIET.APP DD\_TOOLS.APP

- 3 Run **DATADIET.APP**. A configuration menu will appear.

If you wish to specify a different work directory, it should be:

- On a drive which has sufficient space
- On a drive centrally located (example: Drive E out of C-G)

We recommend the name of **DATADIET** for the directory.

When **DATADIET.PRG** runs from the AUTO folder, it will attempt to create the work directory if it does not exist.

**NOTE** If you are using a floppy based system, then we recommend that you setup a RAMdisk for your work directory drive. If you are using a RAMdisk for the work directory, it should run before **DATADIET.PRG** in your AUTO folder or you should be running the Data Diet accessory, as it will also attempt to create the work directory.

The rest of the configuration information is optimized based upon our own use and testing. You may desire to fine tune your system after you have it running and are familiar with its operation.

- [5] Click on the **SAVE** button. The current configuration is saved to the **DATADIET.PRG** AUTO folder program.
- [6] Click on the EXIT button. You will be asked if you wish to rename DATADIET.APP to DATADIET.ACC. Normally, you will want to operate the DATADIET.APP as the front-end desk accessory.
- [7] Click on the YES button.
- 8 Reboot your computer to install *Data Diet*. When *Data Diet* boots up, you will see an installation message.

## Part II: Put Your Data on a Diet

Now that you have *Data Diet* installed, you will want to get all of your files dietized, so you can start enjoying your space savings. Virtually any file can be dietized. Some file formats, however, may already be in a compressed state, or may be too random to adequately compress (GIF pictures and digitized sound files are two types which do not compress well).

Data Diet Tools allows you to dietize, normalize or calorize your files. When you dietize your files, you are compressing them. When you normalize your files, you are decompressing them, and when you calorize your files, you are gathering statistics about them.

**Data Diet Tools** can dietize or normalize files on an entire drive, accessing every file in every folder in one operation.

The next section tells you how to dietize all of your data. You may want to read more about *Data Diet Tools* if you do not want to dietize all files.

## >To Dietize your data:

- Run DD\_TOOLS.APP. You will be presented with the *Data Diet Tools* main menu.
- [2] Click on the **SUBDIRECTORY** button so it is selected.
- [3] Click on the **KEEP TIMEDATE** button so it is selected.
- 4 Click on the **DIETIZE** button. You will be presented with a file selector.
- [5] Use the file selector to choose the drive to dietize, making sure you are on the root directory of the chosen drive (for example: C:\). If you do not wish to dietize an entire drive, simply use the file selector to go into a specific directory.
- Type \*.\* in the SELECTION field. (You may specify an alternate file mask.)
- [7] Click on the **OK** button. *Data Diet Tools* will begin compressing all data on the specified drive, displaying information about the files as they are dietized. When the task is done, you will see a message displayed.
- **8** Repeat from step #2 for the remaining drives.

All of the files which could be compressed are now in *Data Diet* format. Some files are never compressed as defined in the **DATADIET.INF** file. The files specifically excluded are usually programs and archive files. To compress programs, you will need to use *DC Squish* next.

## Step III: Squish Your Programs

**Data Diet** is a complete solution for data storage space savings. The first part is **Data Diet** itself, for compressing anything that is not executable. The second part is **DC Squish**, which compresses executable files (GEM and TOS programs and desk accessories).

*DC Squish* is a rock-solid, proven product that will compress your executable files, yet still leave them 100% executable.

## >To Squish your executable files:

- Run DCSQUISH.PRG. The main menu will appear.
- [2] Click on the **AL** button so it is not selected.
- [3] Click on the **KO** button so it is not selected.
- [4] Click on the D=S button so it is selected.
- [5] Click on the **TPA** button so it is selected.
- 6 Click on the **SQUISH** button. A file selector will appear.
- [7] Use the file selector to locate the path (folder) to Squish.
- **8** Type \*.\* in the **SELECTION** field.
- 9 Click on OK.

**DC Squish** will now compress any file that it can compress. Note that **DC Squish** does not perform a fully recursive batch compression, so you will need to specify each and every folder to Squish.

**10** Repeat from step 7 until all folders are Squished.

## **Suggested Reading**

We suggest you read the rest of the manual to become completely familiar with the options available with *Data Diet*. Although *Data Diet* can be installed and then forgotten about, you may find times when you wish to configure it for optimal performance on your system.

## **Data Diet Accessory**

The program/desk accessory **DATADIET.APP/DATADIET.ACC** is the front-end to the actual *Data Diet* handler (DATADIET.PRG does all the work). The *Data Diet* front-end is not required unless you want to change the configuration of *Data Diet* or you wish to 'keep tabs' on what *Data Diet* is currently doing.

From the *Data Diet* front-end you can get information about the files currently accessed, change the current configuration or call up *Data Diet Tools* to manipulate files.

Data Diet is designed to operate in a completely transparent mode. Once setup, you should never have to think about how it is configured or what it is doing.

If, however, you are like many computer users you like to know everything that is going on in your system. The Data Diet desk accessory gives you a window on Data Diet operations.

The desk accessory main menu displays information about files currently in use. You can also turn Data Diet off, call Data Diet Tools and configure different aspects of Data Diet.

We will refer to the Data Diet accessory's main menu as the Data Diet main menu, since the Data Diet program in your AUTO folder is only a handler (with no user front end).

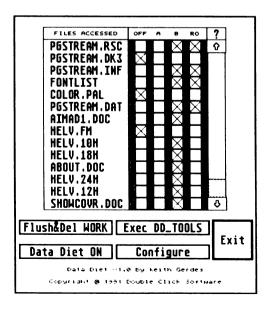

## The Data Diet Front-End Main Menu

If you are using an application (such as PageStream) and you access Data Diet, the main menu will display the files currently in use and what compression method is being used for the files.

The Data Diet front-end main menu is composed of several parts;

File information lists the files in use by the current application. Information displayed in the main menu is the name of the file and its current compression type. A crossed box under the compression type of OFF, A, or B and RO (read only) indicates the current setting.

The list will display up to 37 files at one time. If more files than can be displayed on-screen at one time are in the list, use the scroll bar to position the list to the file you want to know about.

FLUSH & DEL will become selected when files exist in the work directory. Click on this button to perform any pending dietization (flush) and delete all files in the work directory. You shouldn't really need to use this button, but what the heck, have fun.

**DATA DIET ON** is a toggle to turn the Data Diet handler on and off. Click on the button until it displays the setting you want.

You can also press the

## < ALTERNATE >+< CONTROL >+< NUMERIC KEYPAD +>

keys to turn the Data Diet handler on. You will hear two bells when the handler is turned on.

And, you can press the

## < ALTERNATE >+< CONTROL >+< NUMERIC KEYPAD - >

keys to turn the Data Diet handler off. You will hear one bell when the handler is turned off.

Click on **EXEC DD\_TOOLS** to call up the Data Diet Tools. See the section on DD Tools for more info.

Click on **CONFIGURE** to go to the configuration menu (see next section for more details).

## Stats for the Current Session

Clicking on the question mark (?) button will display an alert box which will give you information about the performance Data Diet has given you during your current session.

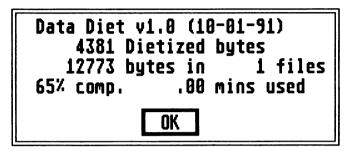

The information displayed (as above) is:

**4381 DIETIZED BYTES:** the number of bytes Data Diet has compressed the files to.

**12273 BYTES:** the original size of the files before compression

IN 1 FILES: how many files Data Diet has compressed during this session.

**65% COMP.**: the average compression for the number of files listed.

.00 MINS USED: the rounded time in minutes used to compress the files (does not include disk access time).

## Changing a File's Compression Type

You can change any file's compression type from the Data Diet main menu. Simply click on the box next to the file name under the column for the compression type you want the file to be saved as. Then save the file. If the file is not written to, it will not change.

Some programs may fool Data Diet and not allow you to change the compression type this way (First Word, for example) by renaming the file first, then creating a new file (which would be saved using the default compression type).

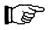

Changing a resource file's compression type will not change its compression mode, unless you save the file, for example. To change a resource file's configuration, use DD Tools.

## Additional File Information

Clicking on the filename in the main menu will display additional information about the file.

You will see the complete path and filename for the file selected, the original file size (ORIGINAL), the *Data Diet* file size (DIETIZED), the compression percentage (%) (how much it is compressed from the original size) and the time required to perform the compression (SECONDS). Note that the SECONDS field will only be filled in if you FLUSH the file or are in the REALTIME compression mode (see the following explanations for configuration details).

Additionally, the two boxes below the file size statistics indicate the current state of the file. **DECOMPRESSED** selected indicates that the file is a *Data Diet* file and is currently decompressed in the work directory, and **WRITTEN TO** selected indicates the file has been written to by the application, and will be dietized when the application exits (this may vary with your configuration). You can not set these option. Data Diet will select the boxes automatically if the file is a Diet file.

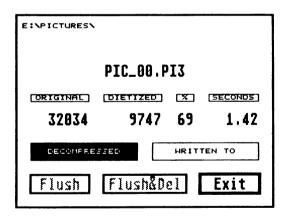

Below the status boxes are two buttons which can be used to perform the normal dietize/cleanup operation now. Clicking on the FLUSH button will cause the selected file to be dietized immediately, while clicking on the FLUSH&DEL (flush and delete) button will cause the file to be dietized and deleted from the work directory immediately.

The next section gives detailed information on configuring Data Diet.

## **Data Diet Configuration**

Data Diet has a few configuration options which allow for very versatile use, most you will need to setup only once. Data Diet comes preconfigured, but you may find you want to adjust or add some configuration information to suit your own needs.

The most important configuration allows you to specify which file types, folders and drives not to dietize. All of the permanent EXTENDER, FILE and PATH configuration information is contained in the DATADIET.INF file in your AUTO folder. Temporary EXTENDER and PATH configuration information can also be entered from the Data Diet accessory configuration dialog.

## **Editting DATADIET.INF**

Through extensive testing, we have determined what type of files are best not dietized. We have setup the DATADIET.INF file such that you can copy it directly to your AUTO folder and start using Data Diet immediately. A time may come, however, when you want to fine tune your own system based upon your own use and experience.

Your DATADIET.INF file is composed of the EXTENDER, PATH and FILE sections.

Examine your DATADIET.INF file and you will see it looks like:

```
AC?,PR?,TTP,TOS,GTP,ARC,LZH,ZIP,ZOO,SYS,ARJ,GIF
#F
#P
where
excl is a magic value used to properly identify this as a
DATADIET.INF file
```

#F marks the beginning of the FILE exclusion list
#P marks the beginning of the PATH exclusion list

The first line of the DATADIET.INF file must be the letters excl

The lines following **excl**, until a **#F** or **#P** marker, compose the excluded file extender list. You should enter the filename extenders that Data Diet should never attempt to dietize. The extenders must be comma separated and may be placed on any number of lines up to a FILE or PATH marker.

To begin a FILE exclusion list, place the **#F** on a separate line. On the lines following the **#F** marker, place complete file names that

Data Diet should never attempt to dietize. The file names must be comma separated and may be placed on any number of lines up to a PATH marker. The file names should be only the file names, not the paths of the files as well.

To begin a PATH exclusion list, place the #P on a separate line. On the lines following the #F marker, place complete path names that Data Diet should never attempt to dietize. The path names must be comma separated and may be placed on any number of lines up to the end of the file.

Note that excluding a PATH that contains subdirectories will also exclude the subdirectories in that path. Also note that any entry on the DATADIET.INF file can be placed on separate lines. DO NOT place a comma at the end of a line.

Here is an example DATADIET.INF file which shows the use of the EXTENDER, FILE and PATH exclusion list markers:

```
excl
AC?,PR?,TTP,TOS,GTP,ARC,LZH,ZIP,ZOO,SYS
S
C
BAS
_DC
#F
SHDRIVER.SYS,ICDBOOT.SYS
MY_1990.TAX
#P
E:\SOURCE,D:\WIDGET
F:\LC\SOURCE\INCLUDE
```

In the above example, files ending in .S, .C, .BAS, and .\_DC are additional extenders Data Diet should never dietize. Additionally, the files SHDRIVER.SYS, ICDBOOT.SYS and MY\_1990.TAX will never be dietized wherever they exist. And finally, the folders E:\SOURCE, D:\WIDGET and F:\LC\SOURCE\INCLUDE and any folders contained in them will never be dietized.

If a file is already dietized and is excluded by extender, exact file name or by being in an excluded path or drive, it will ALWAYS be normalized when it is accessed.

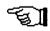

You may not need to edit your DATADIET.INF file, but if you do, make sure you save it out as a plain ASCII file, not as a word processor document.

## Other Configuration Info

Other configuration information is defined from the Data Diet desk accessory configuration dialog. From this dialog, you can define other exclusions: drives, one temporary path and eight additional temporary extenders.

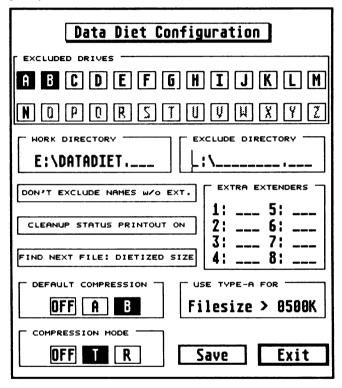

Additionally, you can specify the default compression type and mode, the file size for which to use the alternate compression type, the display of realtime compression information as it is performed, as well as exclude files without extenders, or configure whether a wildcard search on a file should return the original or diet size.

You will also be able to define the work directory (if you run the front end as a program).

## > To go to the Data Diet configuration dialog:

- Begin by calling the Data Diet accessory up by selecting **Data**Diet from the **DESK** menu. You will see the main menu dialog.
- [2] Click on the **CONFIGURE** button. You be presented with the configuration dialog.

The configuration dialog is divided into several areas, each labeled:

#### **Excluded drives**

Click on the drive letter to exclude from dietization. The drive will be excluded when the button is selected.

Copying dietized files to an excluded drive will cause the files to be normalized before being written to the drive. Excluding the floppy disk drives will ensure that any file you give to someone via a floppy will be in a format that they can use.

A dietized file which is on an excluded drive will be normalized when accessed.

## **Work Directory**

This will display the current work directory. You can not change the current work directory if you are accessing the configuration menu as a desk accessory, If you are running the front end as a program, you can change the current work directory, however, you MUST reboot after changing the work directory.

You should place the work directory on a drive with sufficient space. Additionally, placing the work directory on a centrally located drive will improve the speed of most file operations.

The work directory must be a folder accessed from the root directory.

## The All-Important Work Directory

Almost nothing is as important to *Data Diet* as the work directory. The work directory is a temporary storage place for your decompressed diet files.

When you open and use a dietized file, you are actually manipulating a temporary file which is kept in the work directory. The original file doesn't get touched until you actually exit the current application (this may vary slightly based upon your configuration and use).

As you might expect, *Data Diet* can't do anything without a valid work directory. In choosing your work directory, you'll want to keep several things in mind:

- Make sure the work directory is on a drive which has enough space for the largest normal, decompressed file you will access. If you don't have enough room, the current application will give you a warning about being unable to open the selected file.
- For maximum efficiency, the work directory should be placed on a partition which is central to your hard disk. If you have drives C through G, then you'll want to put your work directory on drive E. Since *Data Diet* needs to go to the work directory often, you can minimize disk seek time by keeping the work directory centralized.
- Additionally, if you use one partition more than others, you may want to put the work directory on that partition.

When **DATADIET.PRG** runs from the AUTO folder, it will attempt to create the work directory if it does not already exist. If it can not create the work directory, it will display in inverted text the name of the work directory after the installation message:

## WRK≞C:\ĎATADIETI

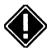

If you are using a RAMdisk to store the work directory we suggest the following tips:

- Run it before DATADIET.PRG in the AUTO folder
- Use a RESET PROOF RAMdisk to prevent data loss

If you are using a RAMdisk that must run after **DATADIET.PRG**, then you **MUST** use the Data Diet accessory, as it will also attempt to create the work directory if it does not exist.

If Data Diet can not create the work directoru, and you are using the Data Diet accessory, it will display an alert box on bootup that states that Data Diet can not find the work directory.

## Exclude path

You can enter up to one path to temporarily exclude from compression. This is for convenience, so you don't have to edit your DATADIET.INF file and reboot to test a new excluded a path. You should, however, add this path name to your DATADIET.INF file if you are going to permanently exclude it.

#### **Exclude extenders**

You can enter up to eight extenders to temporarily exclude from compression. This is for convenience, so you don't have to edit your DATADIET.INF file and reboot to test exclude a particular extender. You should, however, add these extenders to your DATADIET.INF file if you are going to permanently exclude them.

## **Default compression**

The default compression type indicates which type of compression to use when a file is newly created.

Type A compression can result in 100 kilobytes per second compression or better, while type B compression will result in a 2-20% better compression but at a slower compression speed.

Use compression type for file sizes greater than:

Most of the time, type A compression is very suitable for the default, however for larger files you may want to get a better compression result. Conversely, type B compression is still very fast as the default, but you may want increased speed on compressing large files

For file sizes greater than the number you specify, the other compression type (from the default) will be used. Entering a size of zero will cause all files to be dietized using the default compression type.

Setting this option to OFF will cause Data Diet to not create a dietized file.

## Compression mode

Two modes of compression are available, TERMINATE and REALTIME.

Terminate (T) mode will compress files when you run or quit a program.

For example, if you are using First Word and you edit and save a document, the file is saved to disk normally and at full speed while you are in the program. It is also saved in non-dietized format. When you quit First Word, the file is then dietized and saved to the original location.

As another example, if you are at the desktop and copy three files

from the floppy disk to your hard disk, the files are stored in your work directory in a non-dietized format. Now, if you run First Word, the files will be compressed before actually running First Word.

And, as a third example, if you are in a program which can run other programs, such as Lattice C, then the files you save from the editor will be compressed when you execute another program (or go to compile since this will execute the compiler).

Realtime (R) mode (in any of the above examples) will cause the files to be dietized as soon as the file is written to and closed.

Normally, you should never need to use realtime mode. using realtime mode will cause most file operations to slow down, as compression is performed immediately, while terminate mode will only cause a slowdown when you exit the program.

Setting this option to OFF will cause Data Diet to not create a dietized file.

#### **Exclude Files Without Extenders**

Click on this button until it displays the option you want:

**EXCLUDE FILES W/O EXT.** - will cause Data Diet to **not** dietize any file that does not have an extender.

**DON'T EXCLUDE FILES W/O EXT.** - will cause Data Diet to dietize any file that does not have an extender.

Files without extenders are of the form FILENAME, such as TEST or THISFILE, while a file with an extender would be of the form FILENAME.EXT, such as TEST.DAT or THISFILE.TXT.

## Cleanup Status Printout

Click on this button until it displays the option you want:

**CLEANUP STATUS PRINTOUT ON** - will cause Data Diet to display on-screen information about each file that is being dietized, using the form:

### B nn FILENAME.EXT

where

B is the compression type (either A, B or O[ff]) nn is the file's number in the Data Diet list FILENAME.EXT is the actual file name

**CLEANUP STATUS PRINTOUT OFF** - will cause Data Diet to silently compress the files without displaying any information during compression.

#### Find Next File Size

THIS SECTION IS EXTREMELY IMPORTANT. MAKE SURE YOU UNDERSTAND THIS SECTION AS IT WILL PREVENT POSSIBLE DATA LOSS WHILE USING CERTAIN PROGRAMS.

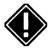

### FIND NEXT FILE: ORIGINAL SIZE

This option will rarely be used, and will slow disk operations at the desktop and in the file selector tremendously. Some programs, however, require this option to be set in order to function properly.

Programs we know that need FIND NEXT FILE: ORIGINAL SIZE are:

MAXIFILE (call CodeHead Software for an updated version) Diamond Back ST Zip

Read the READ\_ME.1ST file on the disk for more programs as we are made aware of them.

## FIND NEXT FILE: DIET SIZE

IN GENERAL, any program which manipulates multiple files (like a backup program or a file copier) should be tested with FIND NEXT FILE: DIET SIZE. You should test the program by copying a few files, then checking the copied file's integrity.

If a program needs FIND NEXT FILE: ORIGINAL SIZE, the files you copy will be too short.

## Find Next File Explanation

OK, this is going to get a bit technical, but you should understand this so you won't ever lose data.

When a program searches for a file, it uses an operating system call to FIND FIRST FILE. If the program wants to find a second occurrance of a file with the same file name, it will use another operating system call to FIND NEXT FILE.

In both cases, information about the file is returned to the program, which includes the file size.

Data Diet will always return the ORIGINAL file size for the FIND FIRST FILE case, but will return the DIET file size for the FIND NEXT FILE case unless you tell it otherwise.

Let's take a specific example to clarify, with the option set to: FIND NEXT FILE: DIET SIZE

On your disk, you have the following files:

| FILE     | DIET SIZE | ORIGINAL SIZE |
|----------|-----------|---------------|
| DOC1.TXT | 123 bytes | 1024 bytes    |
| DOC2.TXT | 456 bytes | 3456 bytes    |
| DOC3.TXT | 789 bytes | 7890 bytes    |

All of the above files are dietized. The program would call the FIND FIRST FILE function passing it the file name of \*.TXT. The function would return the file size of 1024 bytes for the first file it finds, which is DOC1.TXT, since Data Diet always returns the ORIGINAL file size for the FIND FIRST FILE call.

Next the program calls the FIND NEXT FILE function, and would get a value of 456 bytes for the second file, DOC2.TXT.

Again, the program would call the FIND NEXT FILE function and get the file size of 789 bytes for the third file, DOC3.TXT.

Finally, the program would call the FIND NEXT FILE function and get an error return status from the function, indicating no more files were found.

In the case of a file copying program, the above scenario could create a problem if the program only copies the number of bytes it gets from the FIND NEXT FILE function. Here is why:

- 1) The program thinks the second file is only 456 bytes long.
- 2) When the file is opened, Data Diet would expand the file to 3456 bytes.
- 3) The program would read only the first 456 bytes, then write out 456 bytes to the copy.
- 4) The file would be closed, and truncated to 456 bytes.

The same problem would occur for the third file.

With FIND NEXT FILE: ORIGINAL SIZE, the program will always get the original file size, therefore all file operations will be based upon the correct file length. All files will be copied correctly, but the FIND NEXT FILE operations will take longer.

THEREFORE, any program which manipulates multiple files (like a backup program, file copier or archiver) should be tested with FIND NEXT FILE: DIET SIZE by copying a few files, then checking the copied file's integrity. If ALL of the files are OK, then great.

If not, test the program with the option set to FIND NEXT FILE: ORIGINAL SIZE

The following file manipulating programs work fine with FIND NEXT FILE: DIET SIZE:

GEM desktop NeoDesk 3.0 UIS 3 Gemini desktop Cheetah 3.0

**NOTE** You can turn Data Diet OFF before copying files, and all files will be copied correctly, regardless of the FIND NEXT FILE setting. Just note that all the files will be copied in a dietized format. Also, file copying operations will be faster if you turn Data Diet off.

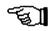

You can turn toggle the FIND NEXT FILE option using a key press from within mostly any program and at the desktop.

To switch to **FIND NEXT FILE: DIET SIZE**, press the keys:

< ALTERNATE >+< CONTROL >+< NUMERIC KEYPAD ) >

you will hear one bell.

To switch to FIND NEXT FILE: ORIGINAL SIZE, press the keys:

< ALTERNATE >+< CONTROL >+< NUMERIC KEYPAD ( >

vou will hear two bells.

## Saving the Configuration

Once you have the configuration set the way you like it, click on the SAVE button to permanently save it. Data Diet will remember all of the configuration information you have entered (including the additional path and extenders).

We recommend that you move the path and extenders to the main DATADIET.INF file so you will be able to use this option again in the desk accessory.

## **Data Diet Tools**

Data Diet Tools (DD Tools) is a tool to allow you to dietize, normalize and get info about a single file or a group of files.

Data Diet Tool's statistical information calculates CALORIES on a path or drive (or group of drives), showing you how big your disk drive looks, as well as how much space you are saving.

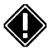

**IMPORATANT NOTE** If you are using TOS 1.0 or TOS 1.2, you should be using the FOLDRXXX.PRG program before using DD TOOLS. If you do not, you MAY POSSIBLY loose some or all of your files due to a TOS bug. You can find this program in the **MISC PRG** folder on your master disk.

## **Running DD Tools**

You can get to DD Tools three ways:

- Click on the EXEC DD\_TOOLS button from the Data Diet accessory main menu. DD\_TOOLS.APP must be located in the same directory as the Data Diet accessory or must be running as a desk accessory.
- Run Data Diet Tools as a desk accessory and click on **DATA DIET TOOLS** from the DESK menu.
- Run Data Diet Tools as a program.

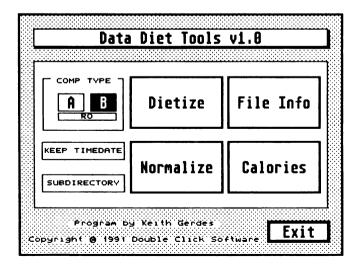

## **DD Tools Main Menu**

The DD Tools main menu has several configuration options which include the COMPRESSION TYPE, KEEP TIMEDATE, and SUBDIRECTORY buttons, and five action buttons of DIETIZE, NORMALIZE, FILE INFO, CALORIES and EXIT.

## **DD Tools Configuration**

The DD Tools configuration options are simple to use and set. To enable the option, click on the button until it is selected. The options are:

COMPRESSION TYPE - select the desired compression type to be used during the DIETIZE operation. This button has no effect otherwise. The RO button should be used on files which are READ ONLY or WRITTEN TO RARELY, such as resource (.RSC), configuration (.INF or .CFG) or font files, for example. The RO button is used to indicate that the file can be purged from the work directory first, should a condition arise to do so before a normal flush.

KEEP TIMEDATE - when the file is begin dietized or normalized, you have the option of keeping the original file's time and date, or setting the time and date of the dietized file to when the file is created. Select this button to preserve the original file's time and date.

Note this option only affects a dietize, normalize or update operation.

Also note the archive bit will be set on TOS 1.4 and greater.

SUBDIRECTORY - with this option selected, DD Tools will enter all subdirectories when it is performing its current operation. Therefore, a batch dietization beginning at the root level of a drive will dietize all files in all subdirectories with this option selected. Otherwise, only the files on the current level will be affected by the operation.

## **DD Tools Action Buttons**

You can dietize a single file or a group of files matching a file pattern, using the **DIETIZE** button. You can also normalize a group of files matching a file pattern, using the **NORMALIZE** button.

The DIETIZE and NORMALIZE operations are procedurally the same, so we present them as one section.

## >To Dietize / Normalize a file or group of files:

- 1 Select the appropriate main menu options as described above.
- [2] Click on the **DIETIZE** or **NORMALIZE** button. A file selector will appear.
- 3 Use the file selector to locate the drive and directory path where the process will begin.
- 4 Enter the file mask in the **SELECTION** field in the file selector. A valid file mask would be a specific file, or a file pattern such as \*.DOC or \*.\* filename.
- [5] Click on **OK** to begin the process. A progress display will appear showing the files being manipulated.

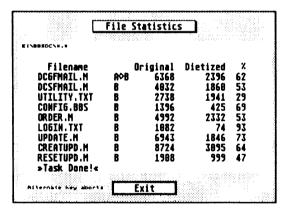

Information in the display is:

- FILENAME the name of the current file
- COMPRESSION TYPE can be A, B, A->B or B->A, with the last two signifying a conversion from one type to another. For NORMALIZE, the display will always be OFF. If you are only setting the RO flag, you will see UPD.
- ORIGINAL SIZE the file's decompressd size
- DIETIZED SIZE the file's dietized size
- % of COMPRESSION the dietized size relative to the original size

You can abort an operation in progress by depressing the **<ALTERNATE>** key until the operation stops.

When the operation is completed, you will see a >>TASK DONE!<< message and hear a bell.

Note that you can specify any drive, path and file mask, so you could just perform the operation on .DOC files in your First Word directory on drive F, for example.

#### File Info

You can get information about a single file by clicking on the **FILE INFO** button. You will get a display of information about the file, and from the display, you can change the compression type of the file.

#### >To get information about a file:

- [1] Select the appropriate main menu options as described above.
- [2] Click on the **FILE INFO** button. A file selector will appear.
- [3] Use the file selector to locate the file.
- 4 Click on **OK**. An informational dialog will appear containing the following:
  - FILENAME the file's name
  - DIET SIZE the file's dietized size
  - ORIGINAL SIZE the file's decompressed size
  - COMPRESSION PERCENTAGE the amount the file is compressed

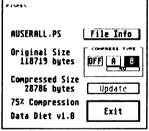

- **COMPRESSION TYPE** the button will be selected indicating the compression type
- DATA DIET VERSION which version of Data Diet created this file.

#### >To change a file's compression type:

- [1] Click on the new compression type (A, B or OFF), as desired.
- [2] Click on the **RO** button to select/deselect it, as desired.
- [3] Click on the **UPDATE** button, which should now be selectable.
- 4 A small dialog will appear indicating the update operation is in progess.
- [5] The info dialog will update to reflect the new file status.

Note that the main menu option of **KEEP TIMEDATE** will be used during the update process.

#### >To select a new file:

- [1] Click on the **FILE INFO** button from the info dialog. The file selector will appear.
- 2 Use the file selector to locate a new file.

#### **Drive Statistics: CALORIES**

DD Tools will collect a lot of information about files on a drive, group of drives, or in a path. The information you get includes how many files are dietized, how many files were counted, what the total file sizes are, what the dietized file sizes are, what space you have saved, what the average compression percentage and what your drive **ESP** (Extrapolated Space for Partition) is.

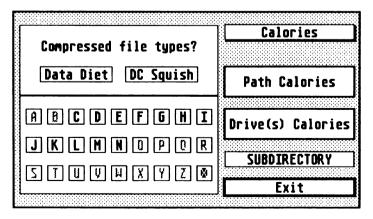

#### >To setup CALORIES:

- 1 Select the appropriate main menu options as described above
- [2] Click on the CALORIES button. The calories menu will appear.
- 3 From this menu, choose the following options:
  - DATA DIET select this to count dietized files.
  - DC SQUISH select this to count Squished programs and accessories.
  - **DRIVES** click on the drive(s) desired for the calorie count. Click on the **close box** symbol to toggle between all drives selected or deselected.
  - SUBDIRECTORY select this to enter subdirectories during the count.

#### >To count CALORIES in a path (folder):

- Click on the **PATH** button. A file selector will appear.
- 2 Use the file selector to locate the drive and directory path where the calories count will begin.
- 3 Enter the file mask in the **SELECTION** field in the file selector. A valid file mask would be a specific file, or a file pattern such as \*.DOC or \*.\* filename.
- [4] Click on **OK** to begin the process. The CALORIES info dialog will appear.
- [5] While the process is taking place, all of the information fields in the dialog will be updated. (See detail below.)

#### >To count CALORIES on a drive (or drives):

- Select the type of file to count calories on (Data Diet and/or DC Squish).
- 2 Select the drives to count calories on. Use the **close box** (after the **Z** button) to select or deselect all of the drive letters.
- [3] Click on the **CALORIES** button. A file selector will appear.
- [4] Enter the file mask in the **SELECTION** field in the file selector. A valid file mask would be a specific file, or a file pattern such as \*.DOC or \*.\* filename. Do not worry about locating the drive

with the file selector, it is just used to allow you to input a valid file pattern.

- [5] Click on **OK** to begin the process. The CALORIES info dialog will appear.
- 6 While the process is taking place, all of the information fields in the dialog will be updated.

After you have calorized a path or drives, you can save the results in a file for future reference.

#### >To save your calorie statistics:

- Click on the **SAVE STATS** button. A file selector will appear.
- 2 Use the file selector to locate the path to save the stats to and enter a filename of your choice in the file selector **SELECTION** field.
- [3] Click on the **OK** button to save the stats. All of the information displayed in the dialog will be saved to the file, including the type of files counted (Data Diet and/or DC Squish).

### **CALORIE Statistics Dialog**

Now that you have calculated all the calories for your disks, what do all of the numbers mean?

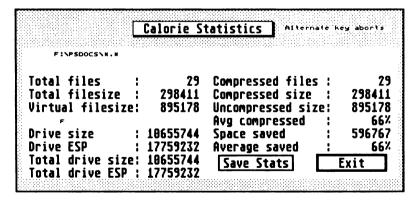

The first three lines of the display are the complete pathname currently being calorized.

- TOTAL FILES: the total number of files counted
- TOTAL FILESIZE: the actual disk space used for all files counted
- VIRTUAL FILESIZE: the disk space the files would use in an uncompressed state
- A-Z: the drives which were counted
- DRIVE SIZE: the current disk drive's actual capacity
- DRIVE ESP: this is the new capacity of the current disk drive (calculated as [DRIVE SIZE \* AVERAGE SAVED] + DRIVE SIZE)
- TOTAL DRIVE SIZE: the actual capacity of all drives counted

TOTAL DRIVE ESP: this is the new total capacity of all drives counted (calculated as [TOTAL DRIVE SIZE \* AVERAGE SAVED] + TOTAL DRIVE SIZE)

- COMPRESSED FILES: the total number of compressed files counted
- COMPRESSED FILESIZE: the actual disk space used by the compressed files
- UNCOMPRESSED SIZE: the disk space the compressed files would occupy in an uncompressed state
- AVG COMPRESSION: the average compression percentage for all compressed files counted
- SPACE SAVED: the amount of disk space you have saved for all the compressed files counted
- AVERAGE SAVED: the average space percentage you have saved on all drives counted (calculated as SPACE SAVED / VIRTUAL FILESIZE)

# DC Squish

#### **Program by Keith Gerdes**

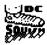

DC Squish now compresses executables better than ARC and still leaves them executable. Unlike any other pack program, DC SQUISH is guaranteed to be 100% compatible with all programs and desk accessories! Also, your programs and desk accessories load much faster!

**NOTE** You MAY NOT distribute programs which are SQUISHed!

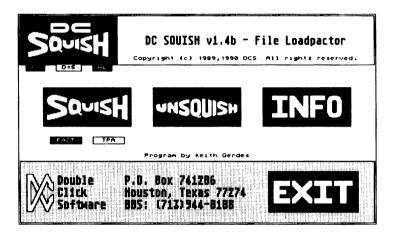

#### **DC Squish Options**

DC Squish has many configuration options to allow you the maximum flexibility and compatibility. Some options are good for batch SQUISHing, while others provide compatibility for some programs.

The following buttons are located under the DC SQUISH logo. Clicking on the button so it is highlighted will activate that option.

#### KO (Keep Original)

This prevents DC Squish from overwriting the original file with the SQUISHed file. The original file is renamed to **filename.XYZ** (when SQUISHing) or **filename.ZYX** (when unSQUISHing).

#### AL (Alert Box)

When selected, an information alert appears after the program SQUISHing is completed. Unselected **AL** is useful for batch mode, so the SQUISHing can be performed completely uninterrupted.

#### ■ D=S (Destination = Source)

The destination file is written to the same place where the source file is located. Otherwise, you are presented with a file selector to find the destination path (SQUISHing and unSQUISHing)

#### **FAST and TPA Buttons**

After you have SQUISHed a program, you have not only reduced the disk space used, but you have also reduced the loading time for the program. The reduction in loading time is *very significant* for TOS 1.0 and 1.2 users. It is also automatic for TOS 1.0 and 1.2 users. TOS 1.4 users have the option of setting a FAST bit in the program header which will tell TOS to *fast load* the program. For all TOS versions, the result of **fast load** is **exactly** the same.

If you have **Rainbow TOS** (TOS 1.4) you will probably want the **FAST** option set. This tells the operating system (TOS) not to clear *free memory* before executing a program.

When a program runs, it will sometimes know exactly how much memory it needs for a work area. The program header actually contains a size value describing this area, commonly known as the BSS (Block Storage Segment). Almost all programs assume that this memory is set to a value of zero before the program begins execution. DC Squish always clears the BSS area.

However, some programs also need more memory, but they do not know how much until the program starts running. in this case, the program asks for some or all of the free memory. Some programs assume that the free memory they obtain is also cleared to a value of zero before they start.

|          | SCREEN                            |
|----------|-----------------------------------|
|          | FREE MEMORY<br>(TPA)              |
| 512K     | BSS                               |
|          | Actual Program                    |
|          | Lower Memory<br>(ACCs, AUTO prgs) |
| <b>↓</b> | System Variables                  |

Since DC Squish bypasses the slow memory clear routines in TOS, the programs which assume the free memory is clear may not work correctly (or even crash!). Using the TPA option will clear all free memory before executing the program, so the programs that assume free memory is clear will run correctly.

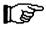

**NOTE** DC Squish's memory clear routine is *much* faster than the OS routine, so even if the **TPA** option is enabled, the program will still load faster than non-SQUISHed programs.

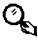

**HINT** If a SQUISHed program crashed without the **TPA** option set, try setting the **TPA** button and reSQUISH the program.

#### Using DC Squish

#### >To SQUISH a program, follow these steps:

[1] Click on the **SQUISH** button. A file selector will appear.

## Choose File to Squish

2 Select a file using the file selector. Click on CANCEL if you do not wish to SQUISH a file, and return to the main menu. DC Squish will start the compression of the program once you select the file. You will see an on-screen display of the progress, including the percentage of the file remaining to be SQUISHed (r 87%) and the compression percentage thus far (c 34%).

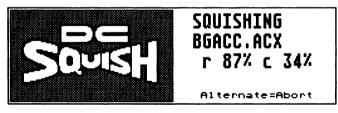

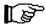

**NOTE** You may select any **executable** file, including desk accesories, TOS programs and GEM programs. Be careful, if you select a file which is loaded by another program (like an overlay) the program might not like loading in a SQUISHed file.

3 Assuming you have the **KO** button selected, you will presented with a file selector when the SQUISH process is completed. Use the file selector to locate the file and directory you wish to save the SQUISHed file to.

## Save Squished File

**NOTE** If you have the **KO** button selected, the original file will be renamed to **filename**.**XYZ**, where **filename** is the original eight letter filename.

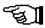

- 4 Assuming you have the AL button selected, you will then be presented with an alert describing various information about the compressed program.
- [5] Click on **OK** to get the file selector again. Repeat step 2 above.

**NOTE** If a program is too small to compress, you will be alerted, and given the option of setting the **FAST BIT** in the program header. The **FAST BIT** will only cause fast loading on TOS 1.4 or greater.

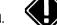

**NOTE** You will **not** get any alerts if the **AL** button is not selected.

**NOTE** If DC Squish recognizes a program which was SQUISHed with an older version of DC Squish, or which was compressed using the public domain programs **PACKER.PRG** or **PACK2.PRG**, it will convert the program to the current DC Squish compression method.

**Batch SQUISHing** 

DC Squish also allows you to perform batch SQUISHing, so you can just let it do everything without your intervention. DC Squish is smart enough to know if it can or can't SQUISH a file.

#### >To BATCH SQUISH files, do the following:

- Select the settings for the **KO** option as you like. Remember, you can always recover the original file from the SQUISHed file.
- [2] Click on the **D=S** button until it is higlighted, so the SQUISHed file will be written to the same directory.
- [3] Click on the AL button until it is not highlighted.
- [4] Click on the SQUISH button. You will be presented with the file selector.
- [5] Use the file selector to locate the *directory* containing the files you wish to SQUISH.
- [6] In the **SELECTION** field in the file selector, type in the wildcard expression you wish to use for the batch SQUISH.

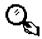

**EXAMPLE** To SQUISH all files that can be SQUISHed in the current directory, enter \*.\* To SQUISH only the programs, enter \*.PRG or \*.PR? or \*.TOS or \*.TTP To SQUISH only the desk accessories, enter \*.ACC or \*.AC? You can use any wildcard expression for the filename.

[7] Once you enter the wildcard mask, DC Squish will begin SQUISHing all the files it possibly can in the current directory which match the wildcard expression.

#### ≥To abort a SQUISH in progress, do this:

Press down the **<ALTERNATE>** key.

#### **UNSQUISHing files**

#### >To UNSQUISH a program, follow these steps:

1 Click on the **UNSQUISH** button. A file selector will appear.

## Choose File to UnSquish

2 Select a file using the file selector. Click on CANCEL if you do not wish to UNSQUISH a file, and return to the main menu. DC Squish will start the decompression of the program once you select the file. You will see an on-screen display of the progress, including the percentage of the file remaining to be UNSQUISHed.

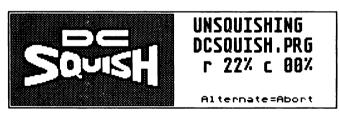

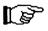

**NOTE** You may only UNSQUISH files which have been SQUISHed. If you select a file that is not SQUISHed, you will be notified.

Assuming you have the **KO** button selected, you will presented with a file selector when the UNSQUISH process is completed. Use the file selector to locate the file and directory you wish to save the UNSQUISHed file to.

## Save UnSquished File

**NOTE** If you *do not* have the **KO** button selected, then the original SQUISHed file will be written over.

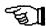

**NOTE** If a disk write error occurs when you are saving the UNSQUISHed file, an alert will appear, and you will be given a chance to save the UNSQUISHed file to somewhere else.

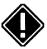

4 Once you save the file, the file selector will appear again. Repeat from step 2 above.

**Batch UNSQUISHing** 

DC Squish also allows you to perform batch UNSQUISHing, so you can just let it do everything without your intervention. DC Squish is smart enough to know if it can or can't UNSQUISH a file.

#### >To BATCH UNSQUISH files, do the following:

- Select the settings for the **KO** option as you like.
- 2 Click on the D=S button until it is highlighted, so the UNSQUISHed file will be written to the same directory.
- [3] Click on the AL button until it is not highlighted.
- [4] Click on the UNSQUISH button. You will be presented with the file selector.
- [5] Use the file selector to locate the *directory* containing the files you wish to UNSQUISH.
- [6] In the SELECTION field in the file selector, type in the wildcard expression you wish to use for the batch UNSQUISH.

**EXAMPLE** To UNSQUISH all files that can be UNSQUISHed in the current directory, enter \*.\* To UNSQUISH only the programs, enter \*.PRG or \*.PR? or \*.TOS or \*.TTP To UNSQUISH only the desk accessories, enter \*.ACC or \*.AC? You can use any wildcard expression for the filename.

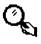

[7] Once you enter the wildcard mask, DC Squish will begin UNSQUISHing all the files it possibly can in the current directory which match the wildcard expression.

#### >To abort an UNSQUISH in progress, do this:

Press down the **<ALTERNATE>** key.

#### Getting info on SQUISHed files

You can easily and quickly check whether a file is SQUISHed, and if so, you can get information concerning the SQUISHed file.

#### >To get information about a SQUISHed file, do this:

Click on the **INFO** button. A file selector will appear.

## Squished File Info

- 2 Use the file selector to locate a file.
- [3] If the file is SQUISHed, you will get information about the file.

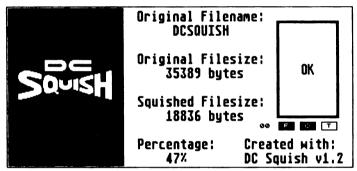

- Original Filename This is the original filename before SQUISHing.
- Original Filesize This is the original filesize before SQUISHing.
- Squished Filesize
  This is the size of the file now.
- Percentage This is the original filesize divided by the SQUISHed filesize.
- Created with This is the version of DC Squish used to create the file.
- F (FAST), O (OFFSET), T (TPA) buttons When selected, these buttons directly under the OK button indicate the options which were on when this program was SOUISHed.

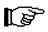

**NOTE** OFFSET is described below.

Additionally, you will see a number in small text just to the left of the F, O, and T buttons. This is the amount of time required to SQUISH the file rounded to the nearest second.

#### Saving the DC Squish configuration

#### >To save the DC Squish configuration, do this:

Click on the DC SQUISH logo in the upper left corner. The configuration will be saved to DCSQUISH.PRG

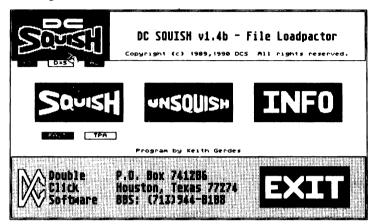

DC Squish display

Each file that is SQUISHed will briefly flash a message on the screen to indicate that the file has been SQUISHed.

Desk accessories and AUTO folder programs will display one line in the form of:

#### **DCSquish - FILENAME**

where FILENAME is the name of the original file.

#### Watch those SQUISHed files!

Pay close attention to the files that you have SQUISHed. Certain programs write information back to the original program (usually to store configuration information) and if you have SQUISHed one of these programs, then you may get an error when the program attempts to save the information, or worse, the program may crash the next time it is run.

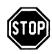

#### 44

#### DC Squish offset protocol

In an attempt to allow programs to save configuration information back to the original file, we have devised a method which allows for an UNSQUISHed region of the file at the beginning of the file.

You will notice that nearly all of the DC Software programs will have the OFFSET button highlighted when you display information about one of our programs (including DC Squish). This indicates that the program has the specified UNSQUISHed region.

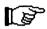

**NOTE** If during the SQUISH process, an alert comes up that states that the OFFSET PROTOCOL has been recognized, you will be given the opportunity to create the UNSQUISHed region.

Consult the file **DCOFFSET.DOC** on the disk for an example and details of this protocol.

#### **Shortcut Keystrokes**

| То                                                                                                    | Press                                                                                                    |
|----------------------------------------------------------------------------------------------------|----------------------------------------------------------------------------------------------------|
| Save the configuration Select Squish Select Unsquish Select Squish File Info Select D=S Select KO Select AL Select Fast Select TPA | <c> <s> <u> <d> <k> <a> <f> <t> <t> <t> <t> <t> <t> <t> <t> <t> <t< td=""></t<></t></t></t></t></t></t></t></t></t></f></a></k></d></u></s></c> |
| Exit                                                                                                    | <e></e>                                                                                                    |

Yet another page left intentionally blank... (YAPLIB)

## Data Diet Do's and Don'ts

#### DO:

Do report any trouble you have immediately to us at (713)977-6520 or at any of the online services listed in the front of the manual. We have undergone extensive testing with thousands of programs using Data Diet, and have delayed release many times to make sure the prorgam is as solid as possible. However, new programs will become available that may cause trouble, or we may have overlooked some obvious situation.

Do keep a backup of your data. This is advisable under any circumstance, but is not especially necessary because of Data Diet.

Do turn off the Data Diet handler if you are going to be copying a large number of files from one dietized drive to another. This will save you a lot of time, since Data Diet will not have to normalize every file that is copied. Be sure to turn the handler back on when you are done with the file copying.

Do have Data Diet on when you are archiving files using ARC, LZH, ZIP or ZOO archivers, so the files will be normalized before being manipulated by the archiver.

Do have Data Diet on when you are transferring a file via modem (unless you want to send a dietized file).

Do have Data Diet on when you copy files to a floppy disk (see above concerning modems <grin>).

Do turn off Data Diet before you make a backup. The files you backup will be stored in Diet format, so they will use less disk space, and the backup will take less time to perform.

Do turn off any compression your backup program will perform. Chances are the files will just grow, and it will take longer.

Do dietize resource files and configuration files with the **RO** flag set.

#### DON'T

Don't blame us for your hard disk crash! If you have a hard disk failure, please be certain that it was not a mechanical failure or some other problem before calling us up to complain. During the complete testing of Data Diet, absolutely NO HARD DISKS WERE CRASHED. The worst that can happen is some files will be lost, although this is highly unlikely, this is the worst case.

#### DON'T EVER MESS WITH YOUR WORK DIRECTORY!

#### DON'T EVER WRITE TO YOUR WORK DIRECTORY!

DON'T CHANGE YOUR WORK DIRECTORY CONFIGURATION WITHOUT REBOOTING AFTERWARDS!

DON'T EVER TOUCH THE DATADIET.TBL FILE, IT IS USED TO PERFORM DATA RECOVERY SHOULD YOUR SYSTEM CRASH OR PREMATURELY SHUT DOWN BEFORE A DIETIZATION OCCURS.

# The Last Word Data Diet Data Recovery

Data Diet has a special data recovery mode which prevents data loss should you turn off your computer before you quit a program and before Data Diet can dietize any pending files. When you boot up, you may see a message from Data Diet such as:

#### 05 possible files to clean up...

Data Diet will perform any pending operations on bootup before your system gets to the desktop.

## DC Desktop

The GEM desktop enhancement

"DC Desktop is a permanent part of my system!" -Ron Luks, Compuserve's SIG Atari Founder

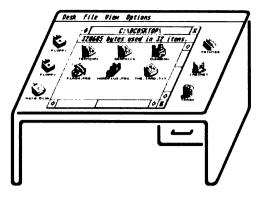

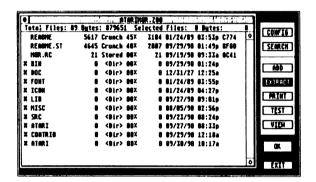

## DC Utilities 2.0

Indispensable tools

"These programs are aSTounding!"
-Ken Badertscher, Atari

### DC Shower

#### It's a hit!

Replace the GEM Desktop SHOW ecommand. View text files, 17 different picture types, any binary file, list and extract ARC, LZH, ZIP and ZOO files, and play digitized sound files, from the desktop or in a program!

Works directly from UIS 3.3! Use as NeoDesk 3.0 Alternate Text File Reader!

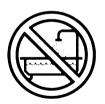

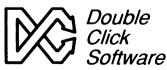

PO BOX 741206 Houston TX 77274-1206 Phone: (713)977-6520 BBS: (713)944-0108

COD, VISA / MC welcome

## Put Your Data on a Diet

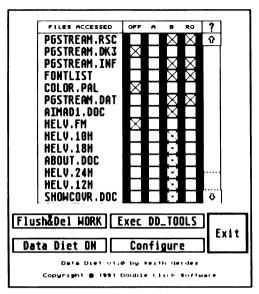

Use files the same as always, but have them occupy *much* less disk space! The programs you use don't know Data Diet is trimming away the fat, but you'll notice the difference right away!

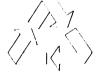

Printed on recycled paper. Help protect planet Earth.

Includes DC Data Diet, DC Squish and Data Diet Tools. A complete system for saving you megabytes of storage space.

Any file over 1K can be dietized. Two compression types built-in: type A is fast, type B is 10%-20% better compression. Count calories saved on drives. Batch dietize all files for fast setup. Save 65%-80% on word processing documents alone!

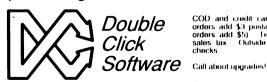

PO BOX 741206 Houston TX 77274-1206

COD and credit card orders welcome. Mail orders add \$3 postage and handling (Foreign orders add \$5). Texas residents add 8.25% salos tax Outside US orders No personal checks

Phone orders (713)977-6520 Support BBS (713)944-0108

Federal law prohibits the lending, renting or leasing of this package.

| Name:                                                                                                    |       |                                                                                                    |                                                                                                    |
|----------------------------------------------------------------------------------------------------|-------|----------------------------------------------------------------------------------------------------|----------------------------------------------------------------------------------------------------|
| Address:                                                                                                    |       |                                                                                                    |                                                                                                    |
| City: S                                                                                                    | tate: | Country:                                                                                                    | Zip:                                                                                                    |
| Product Purchased:                                                                                                    |       |                                                                                                    | Automobility and the second second se |
| Where did you hear about our product:  Local Bulletin Board GEnie CompuServe ST Informer STart AtariUser AlM Friend Other: Where did you purchase our product: |       | How would you rate our software? (circle) Poor Fair Good Excellent  Would you buy more of our software? Yes No  Was the documentation clear? Yes No  Comments: |                                                                                                    |
| Retail Store Mail Order Gift Direct from DCS Other:                                                                                                    |       | Serial Number:                                                                                                    |                                                                                                    |

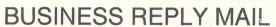

FIRST CLASS MAIL PERMIT NO. 6036 HOUSTON, TX

POSTAGE WILL BE PAID BY ADDRESSEE

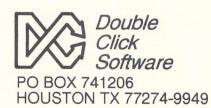

NO POSTAGE NECESSARY IF MAILED IN THE UNITED STATES

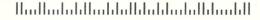

## Data Diet 1.0

All programs copyright 1991 Double Click Software All Right Reserved

Serial #01464

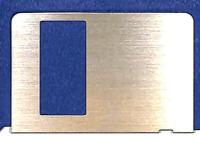